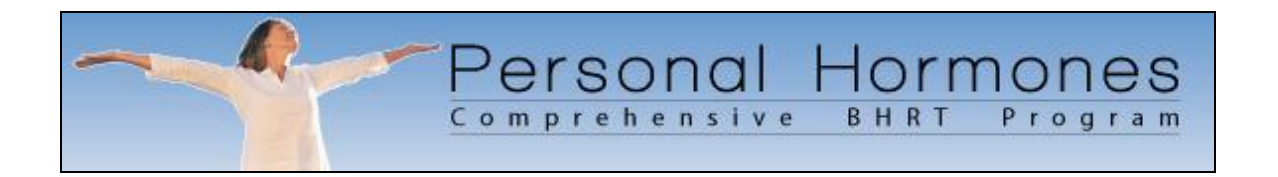

Welcome to the Personal Hormones Comprehensive BHRT Program.

This document serves as a road-map to all of the features of both the Personal Hormones Personal Health Center for Patients and the Personal Hormones Practice Management Center for Providers.

This document is not intended to be a substitute for one on one coaching, which is the true foundation of the program. However, we hope that you will take some time to review this road-map, which gives a broad overview of the capabilities of the program and the terminology employed within it. By familiarizing yourself with this material, you will gain much more advantage from your coaching sessions, which will have you up and running all the more quickly!

Please also bear in mind that you are under no obligation to use every single feature of the technology that is presented here. You can certainly pick and choose those features and modules that you believe will add the most value to your practice at any given point in time.

If you have any questions, just give us a call or contact us at:

[support@personalhormones.com](mailto:support@personalhormones.com)

Sincerely,

The Personal Hormones Team

## *The On-Line Patient Portal*

### *You've got some interested patients! What's the next step?*

The next step is to have your patients go to your personalized BHRT Information Center on the Internet and create a Sign-In Account. When they create a Sign-In Account through your personalized BHRT Information Center Page, they are automatically "linked" to your Practice.

#### *How do my patients find my BHRT Information Center page on the Internet?*

- 1. If you have a web site of your own, we can work with your web developer who will put a link from your site to your Personalized BHRT Information Center page.
- 2. If you don't have a web site then we can help you purchase an Internet Domain Name (aka: Web Address) and your Personalized BHRT Information Center page can become your web site!
- 3. If your Web Address is [www.mywebsite.com](http://www.mywebsite.com/) then we can help you create a Sub-Address called [bhrt.mywebsite.com](http://bhrt.mypharmacy.com/) which leads directly to your Personalized BHRT Information Center page.

**Note:** Your marketing posters, flyers, stuffers and fact sheets will have your Web Address printed on them, making it easy for your customers to find your BHRT Information Center page.

#### *What does my BHRT Information Center page look like?*

This is approximately what people will see when they arrive at your personalized BHRT Information Center Web Page:

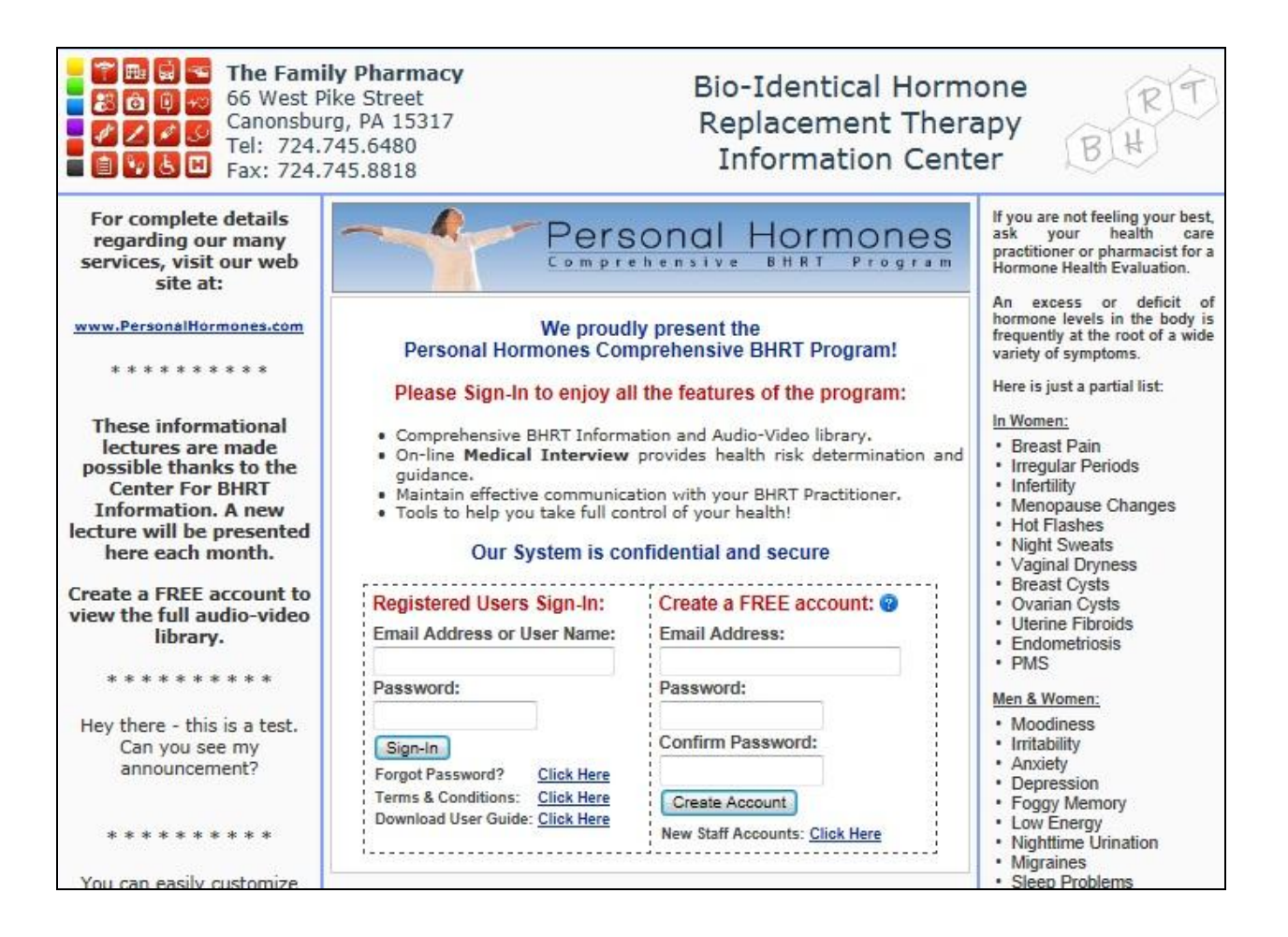

In the center of the page, your patients can sign-in by supplying a username and password, and then clicking the "Sign-In" button.

New patients create a free account by supplying an email address and desired password and then clicking the "Create Account" button.

When "Create Account" is clicked, we immediately send an activation email to the address that was specified. The activation email contains a link to our Terms and Conditions, and also a 6 digit activation code. To complete the account activation, the patient must provide the correct 6 digit activation code the first time that they Sign-In.

Once your patients successfully complete the one-time account activation process, they will Sign-In and see the following screen:

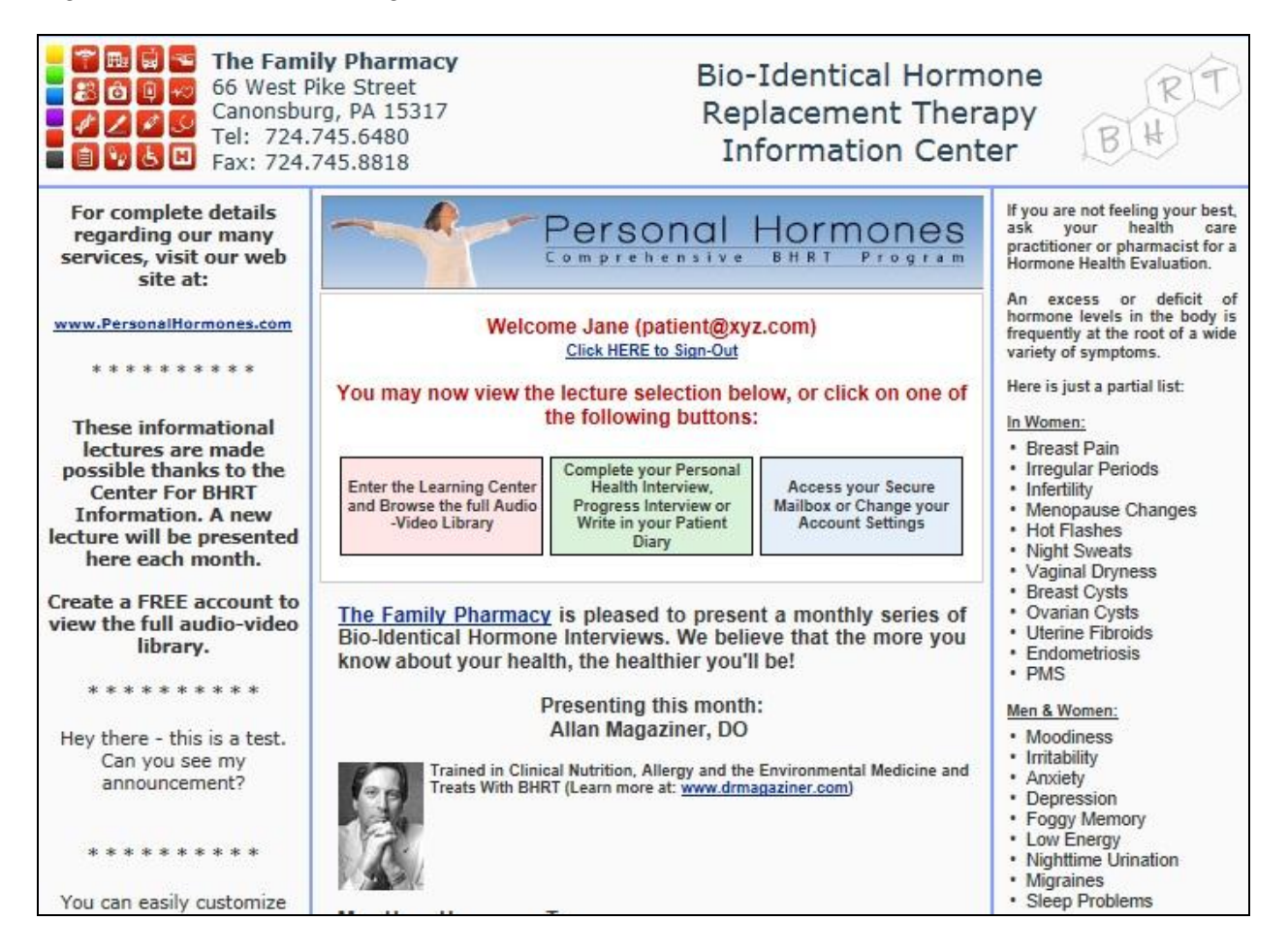

When the patient clicks on either the Pink, Green or Blue box, they can accomplish the following:

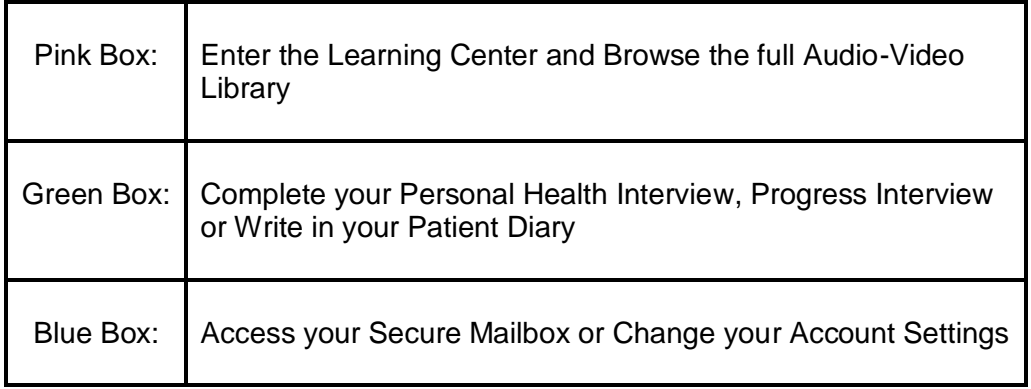

When either the Pink, Green or Blue box is clicked (see above), the patient will now see the following at the top of the screen:

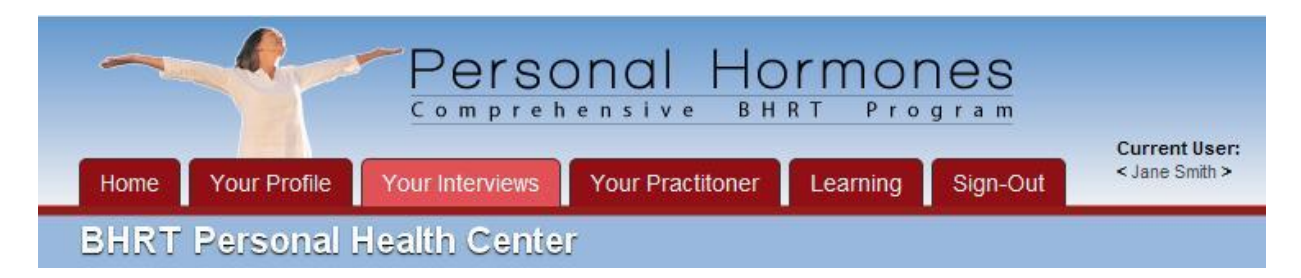

The most important of the Red Tabs running along the top of the screen are:

**Your Profile, Your Interviews, Your Practitioner, Learning**

When any of these Red Tabs is clicked, the Patient is presented with a number of choices along the left-hand side of the screen.

The following table describes the function and features of the different pages that the patient will encounter in the Patient Portal:

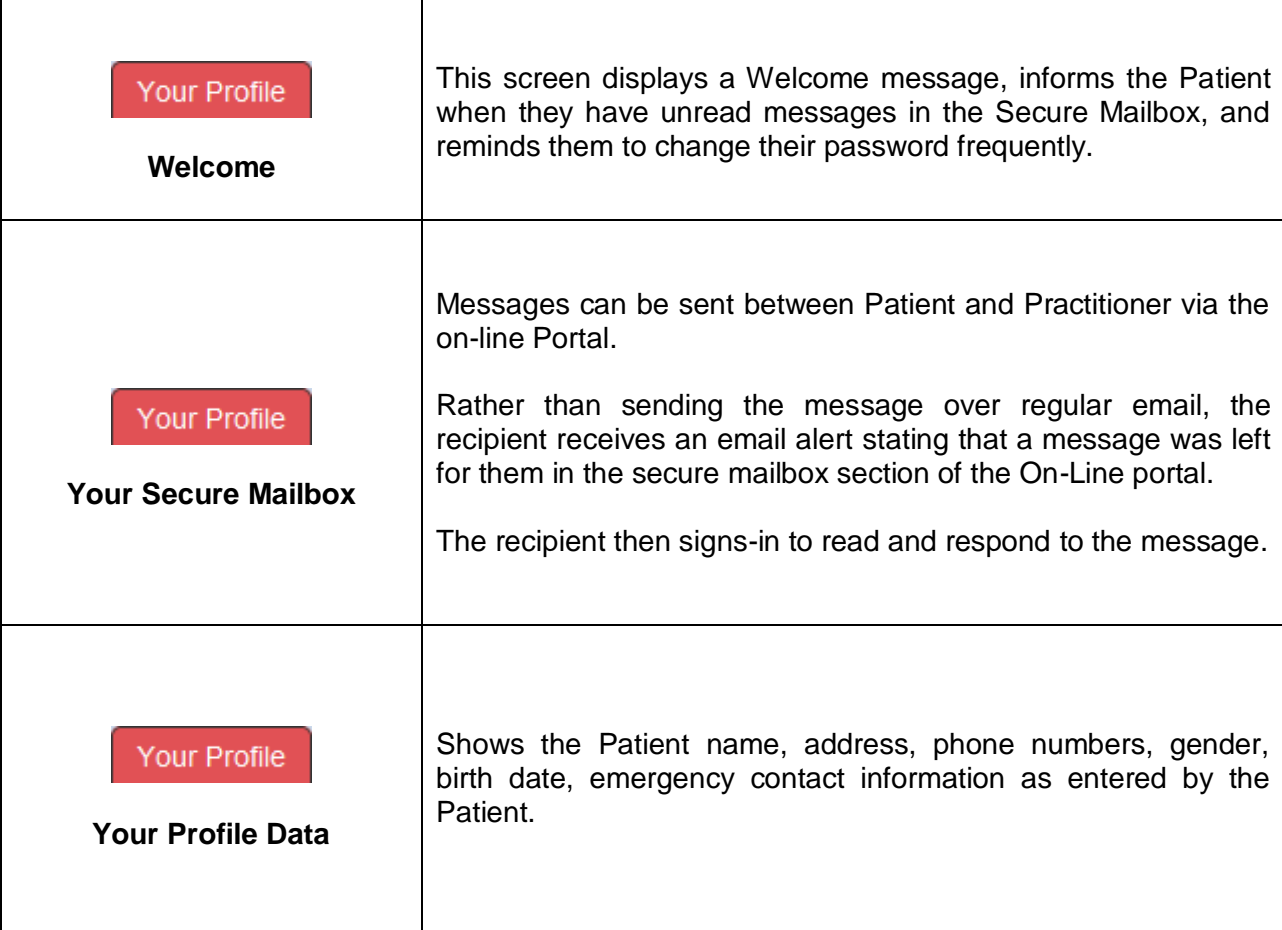

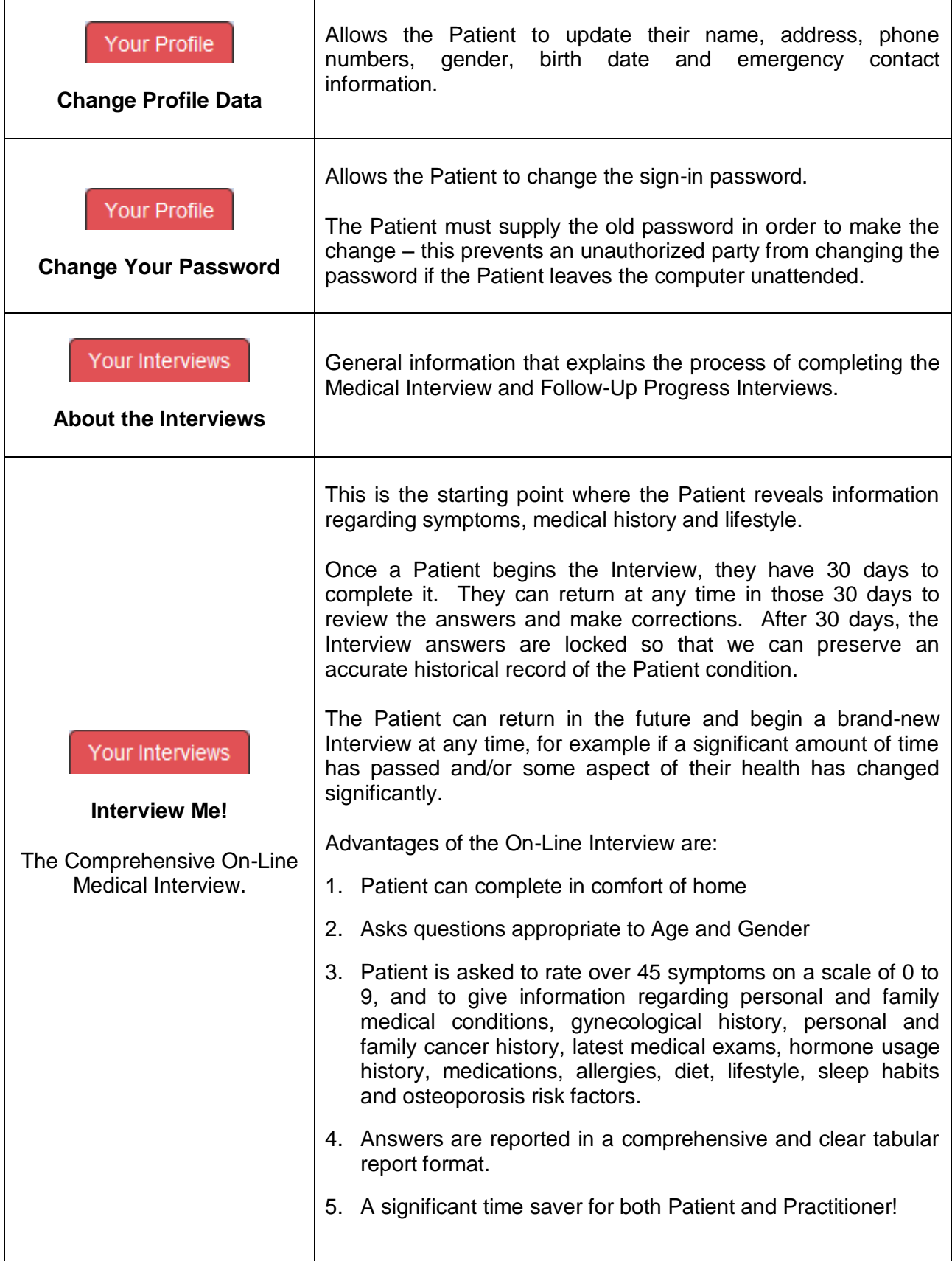

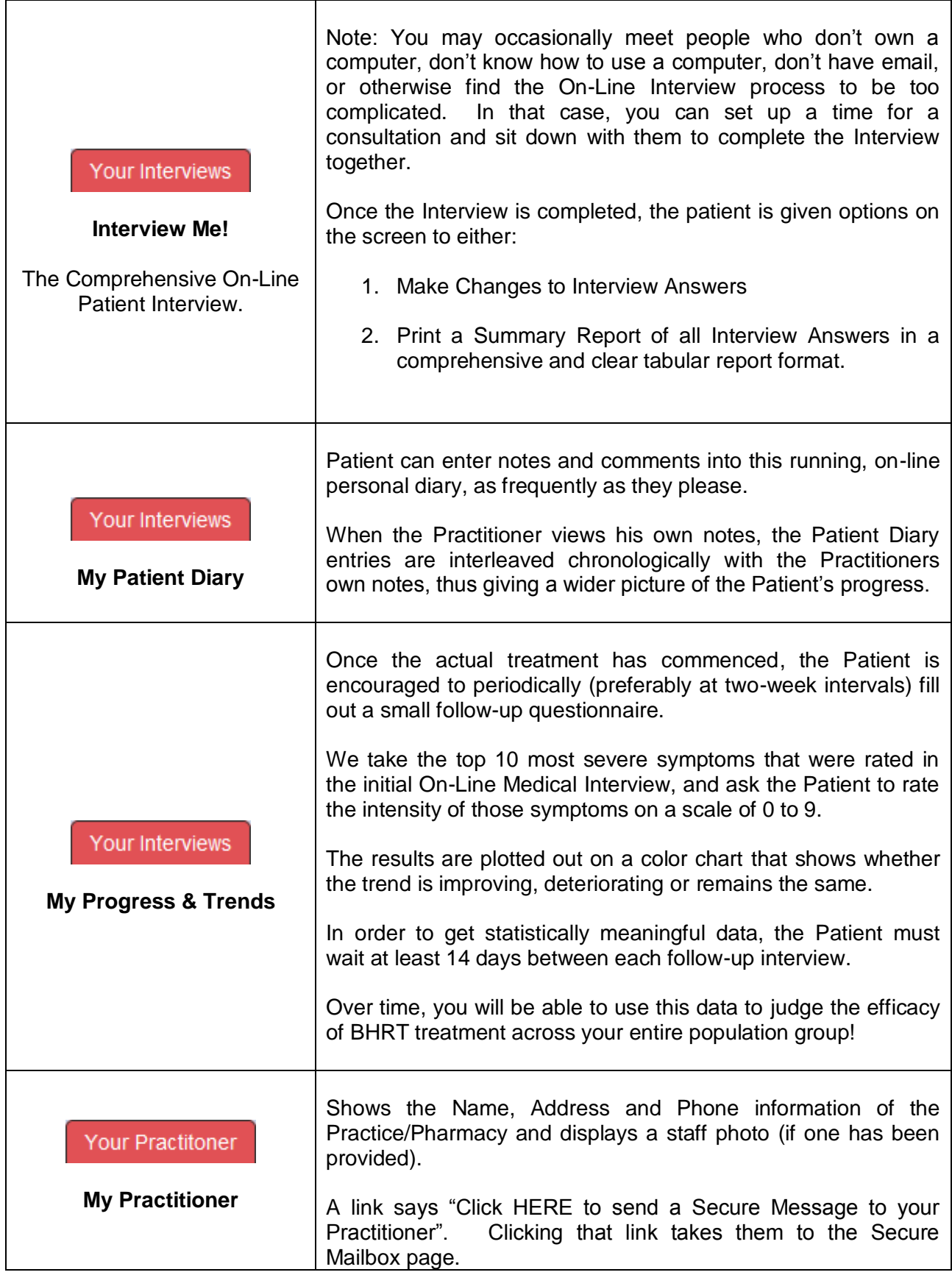

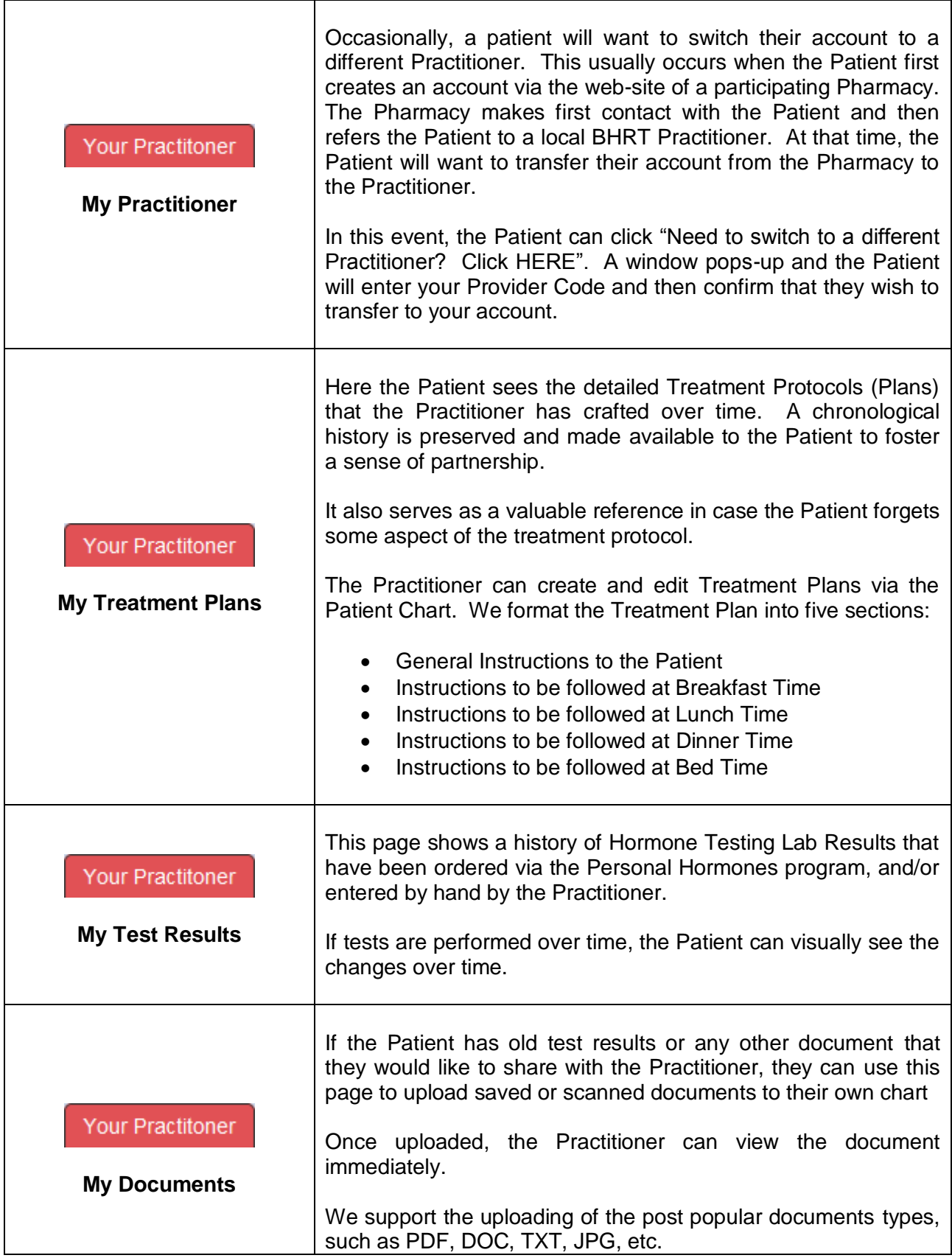

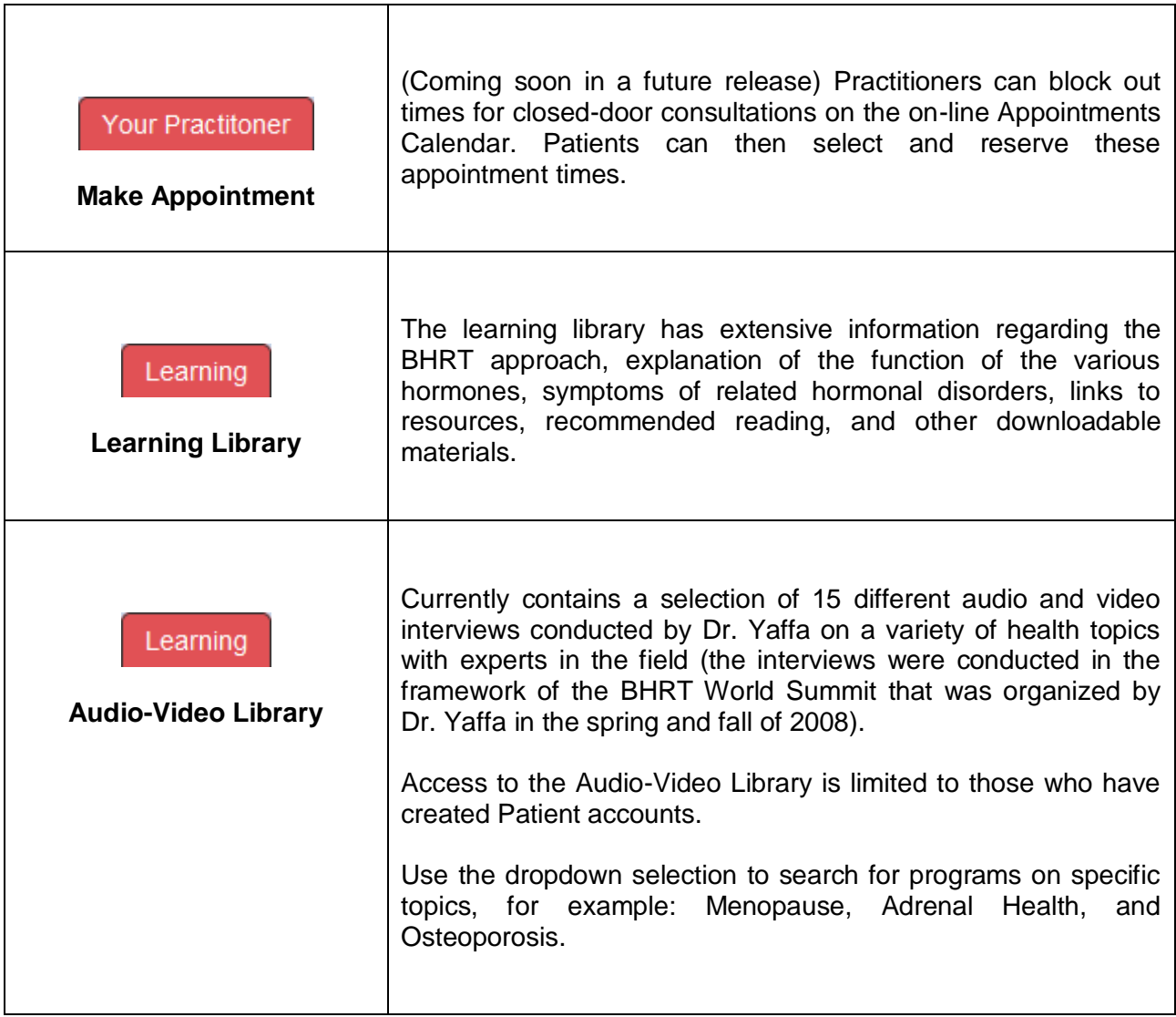

# *The On-Line Practitioner Portal:*

When you Sign-In as a Practitioner via your own BHRT Information Center Page, here is what you will see:

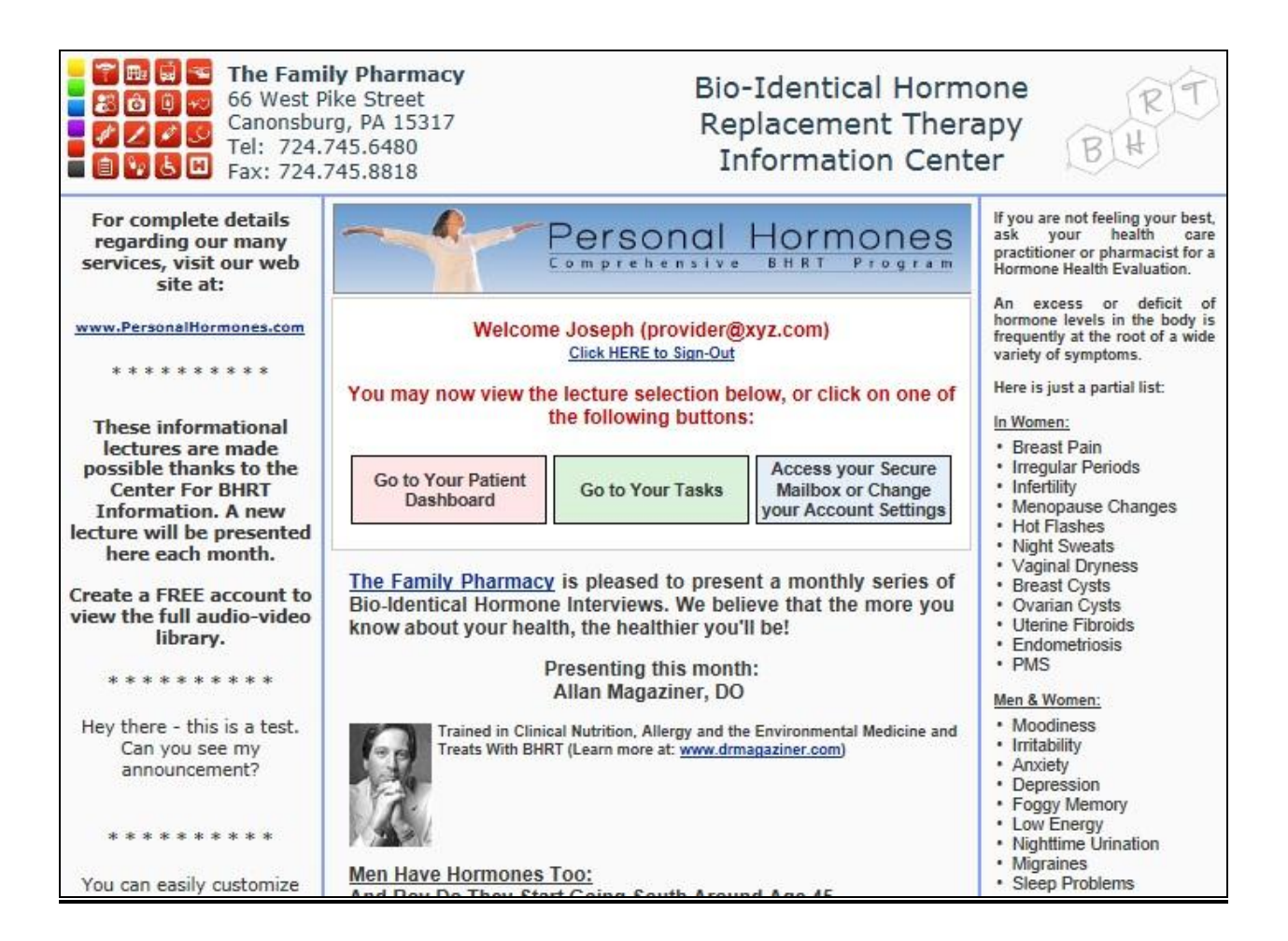

Clicking on either the Pink, Green or Blue box enables you to accomplish the following:

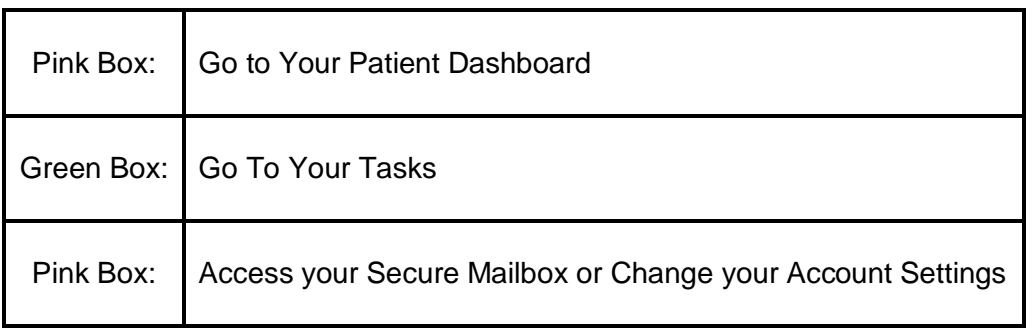

After clicking one of the above boxes, you will see a screen with the following at the top:

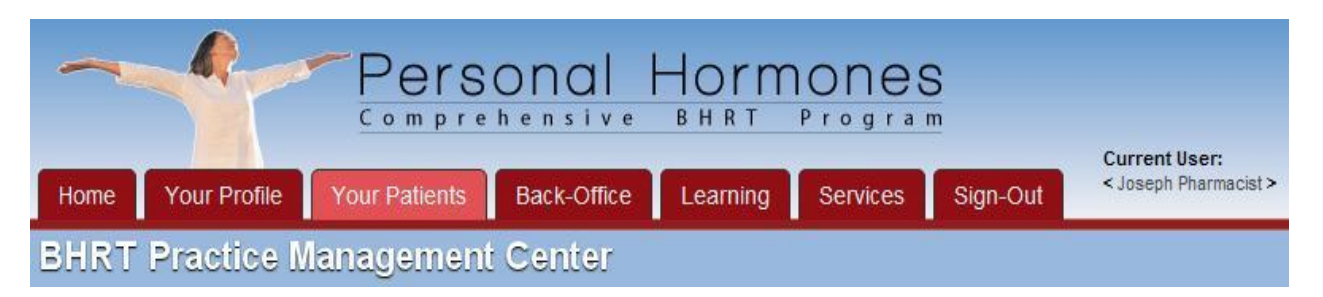

The most important of the Red Tabs running along the top of the screen are:

**Your Profile, Your Patients, Back-Office, Learning, Services**

When one of these Red Tabs is clicked, you are presented with a number of choices along the left-hand side of the screen:

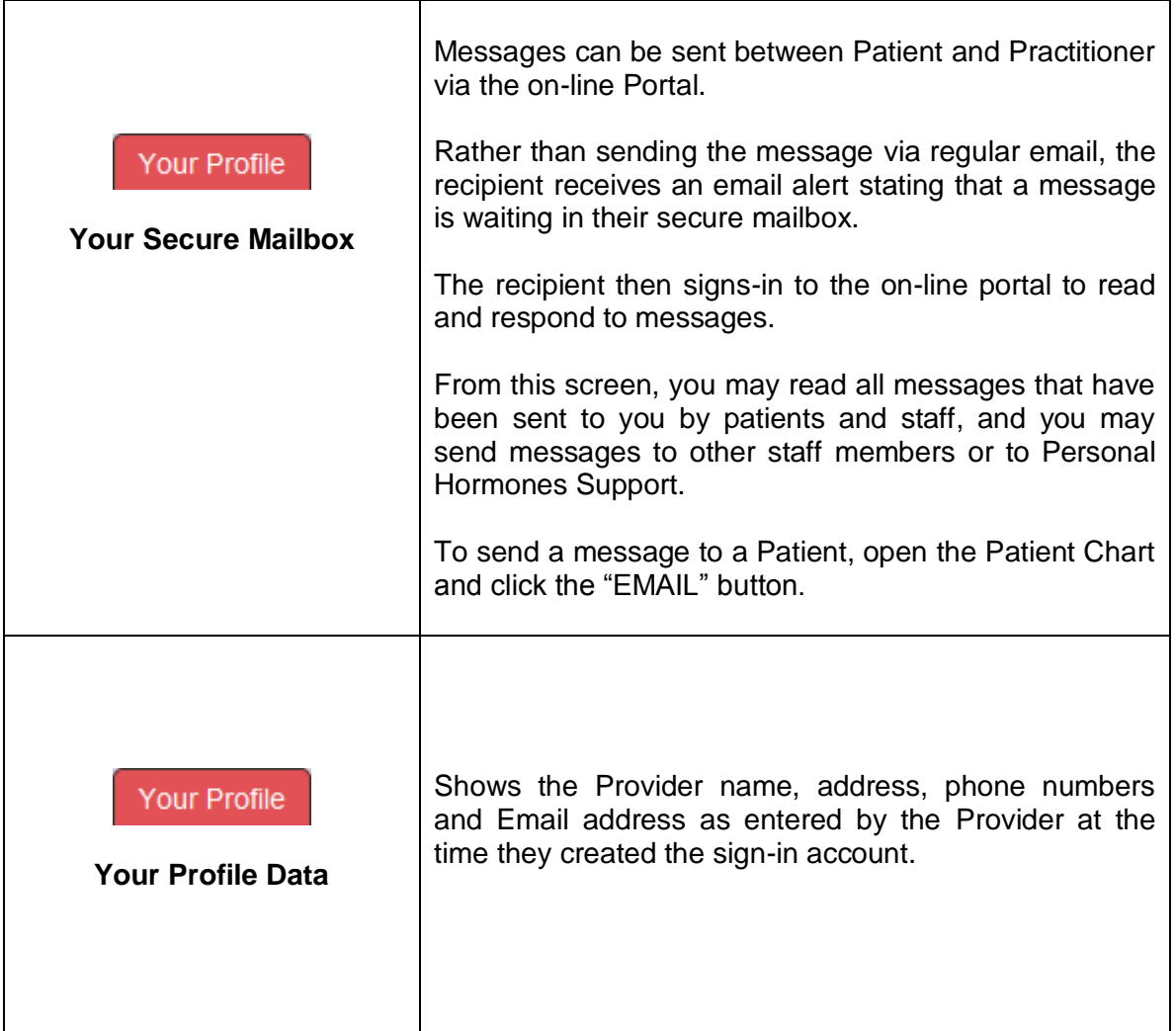

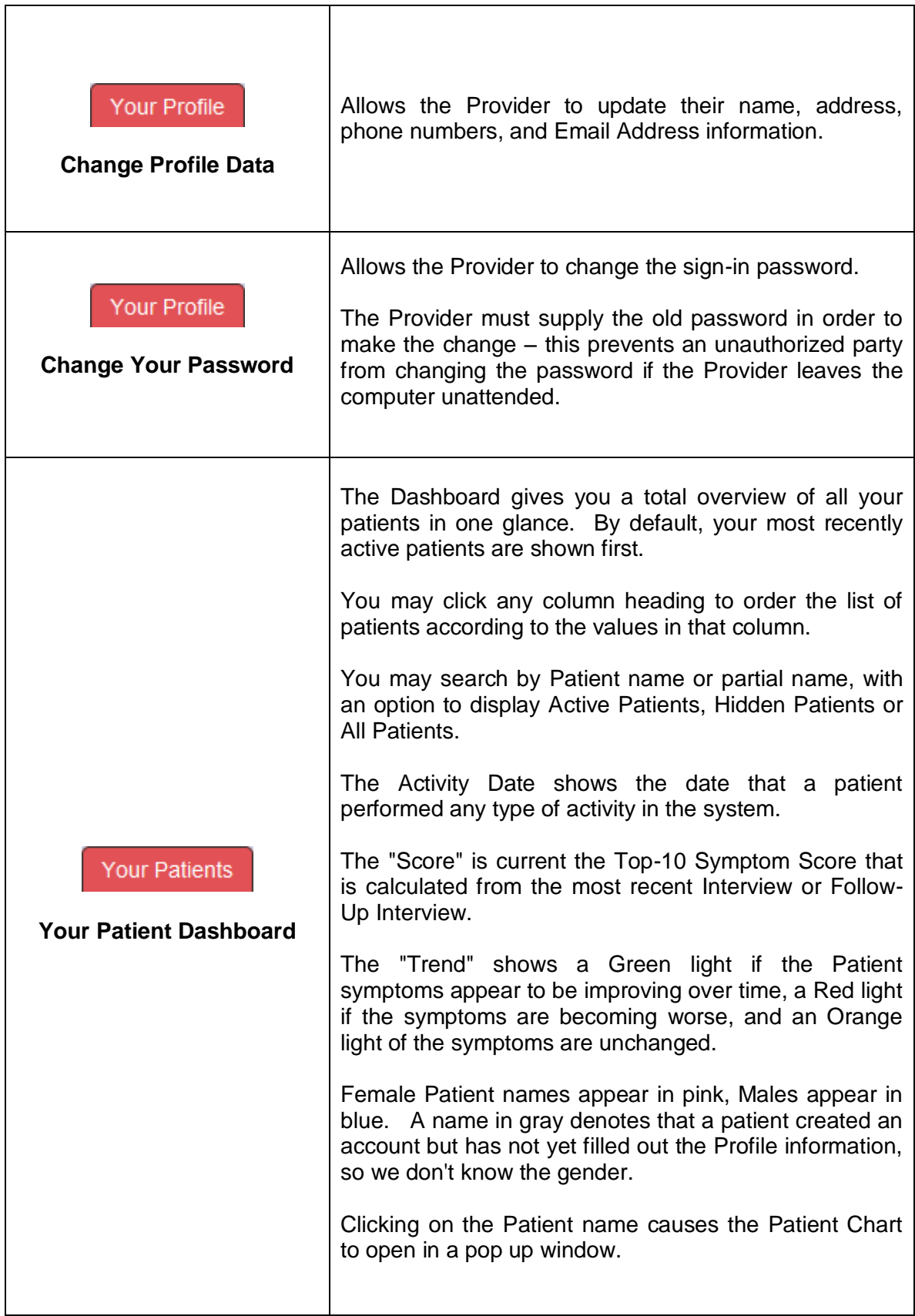

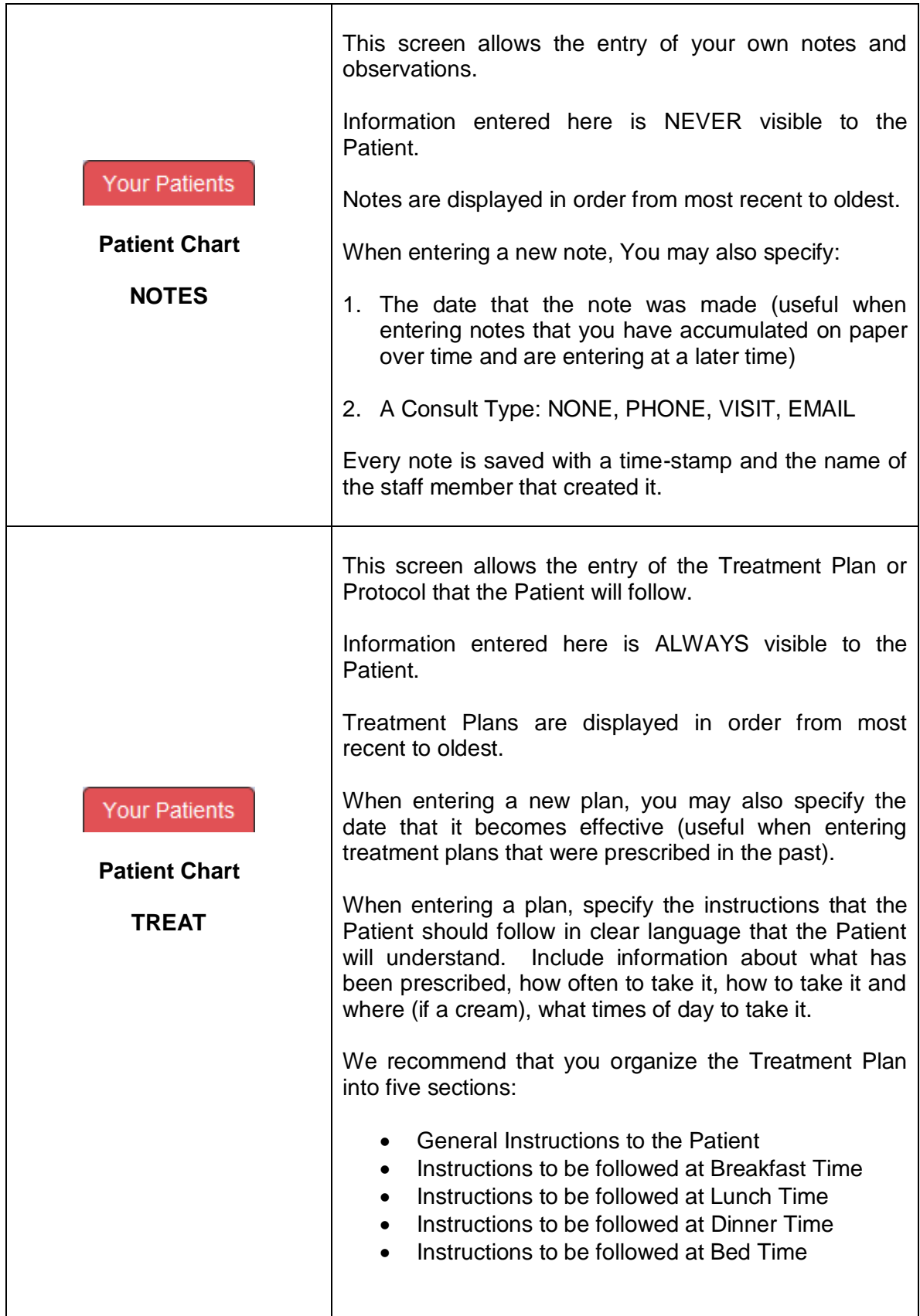

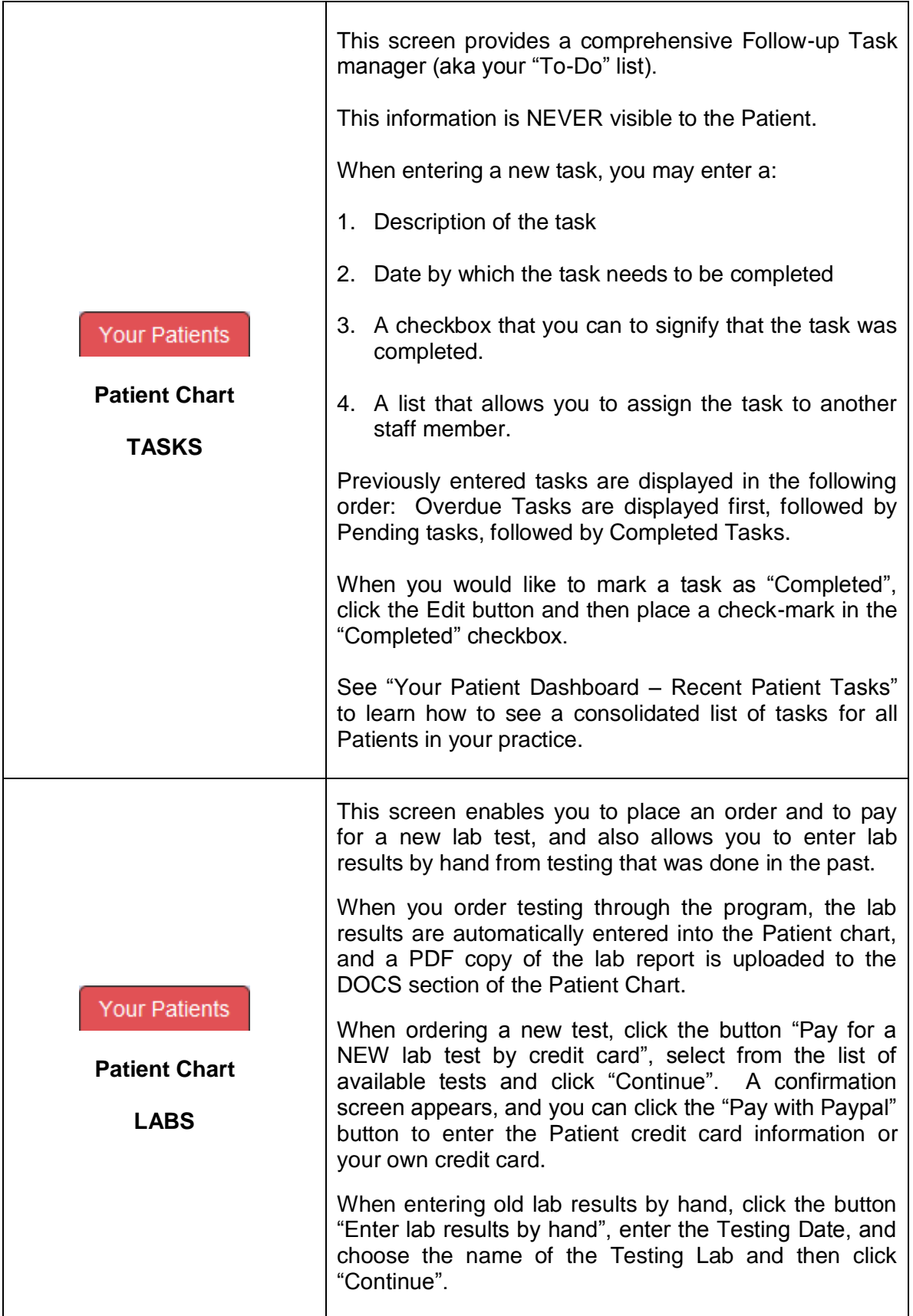

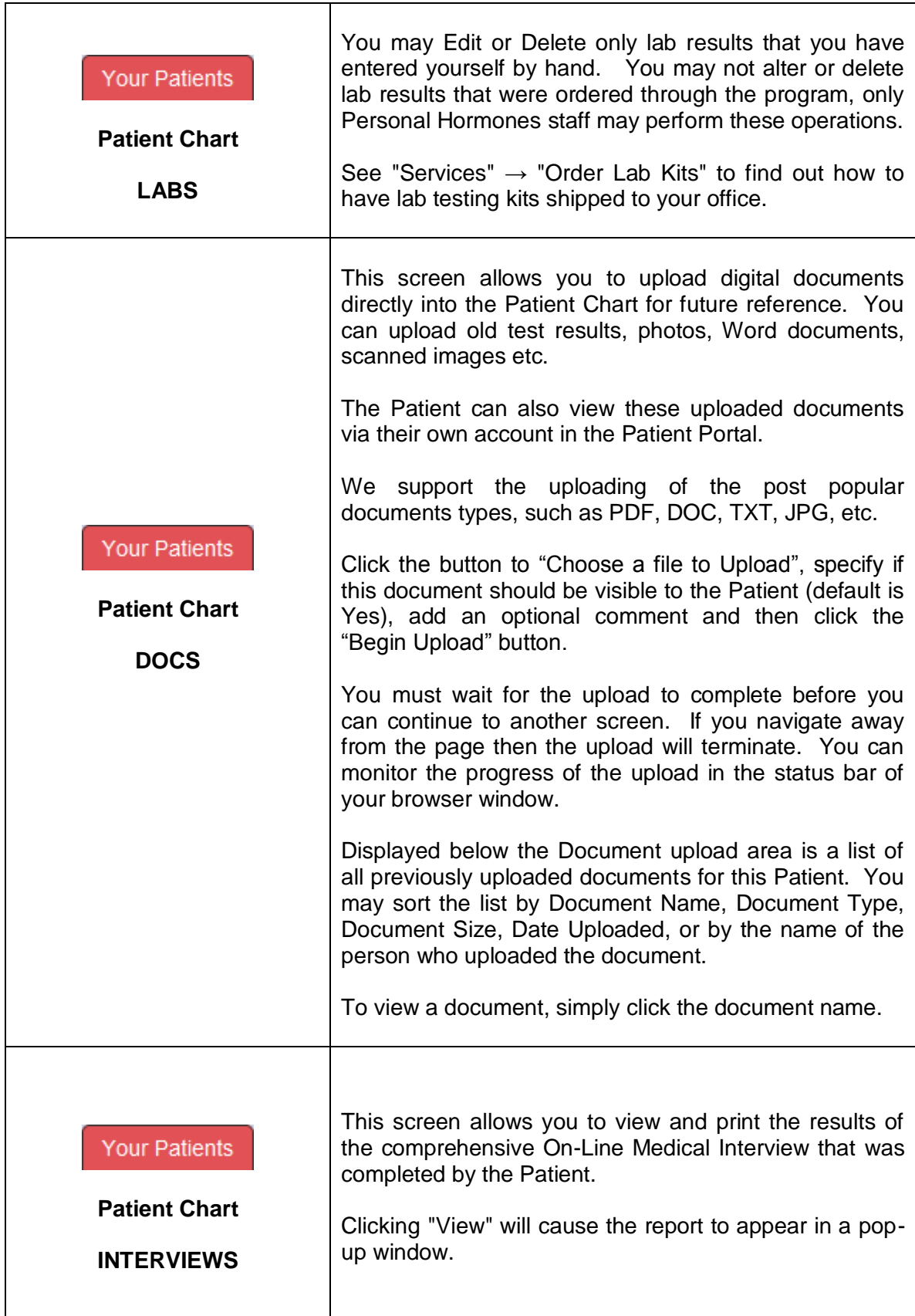

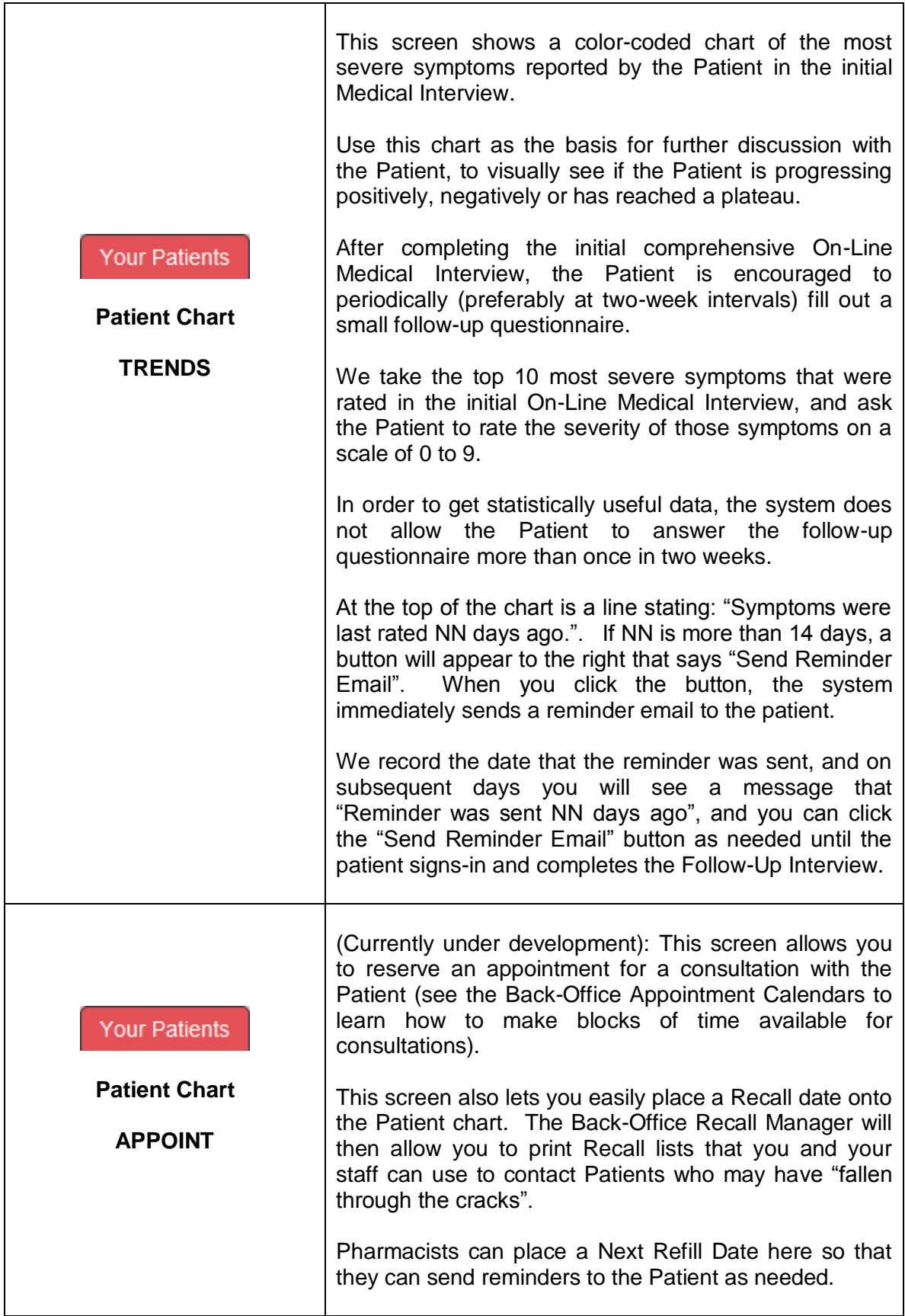

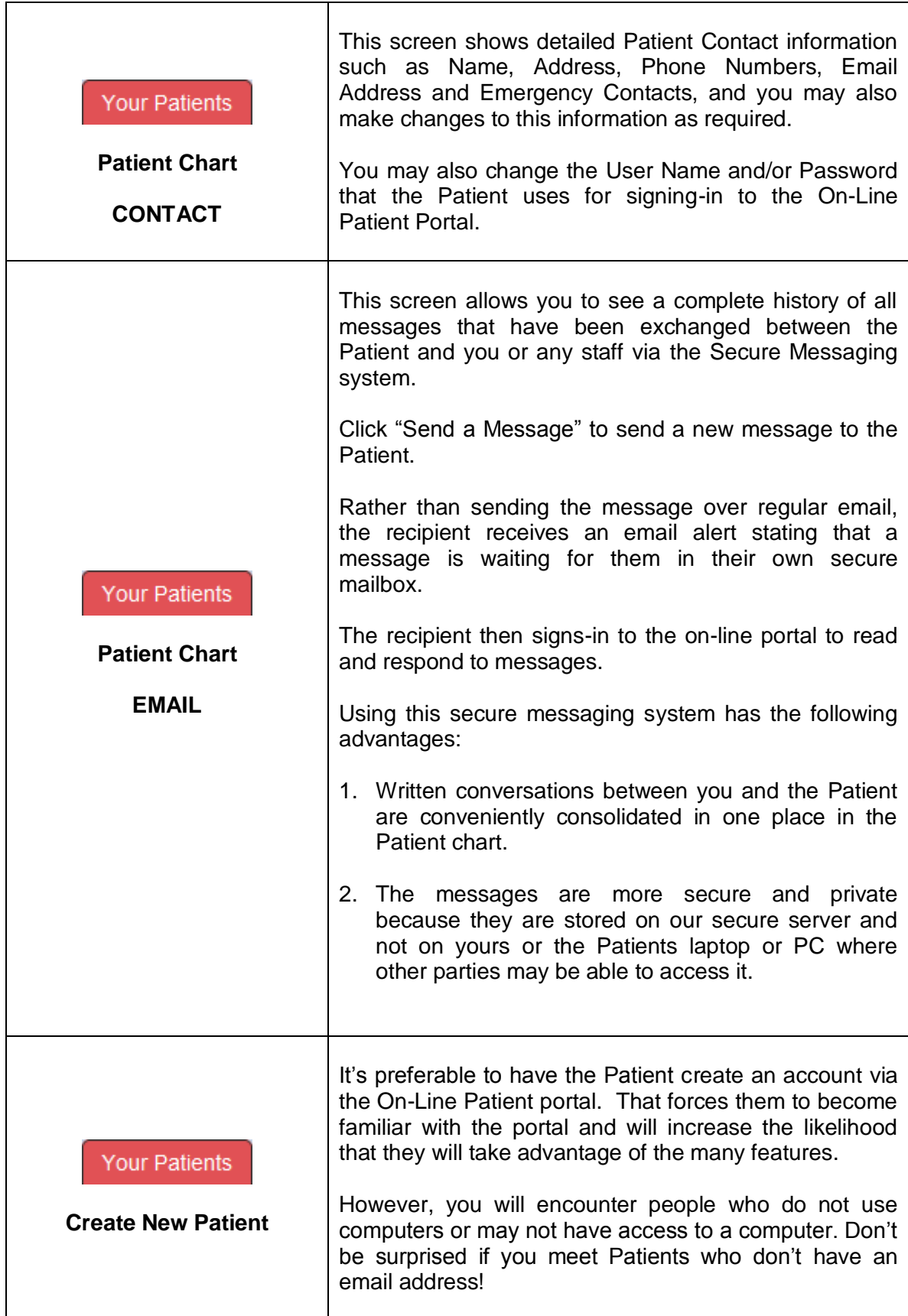

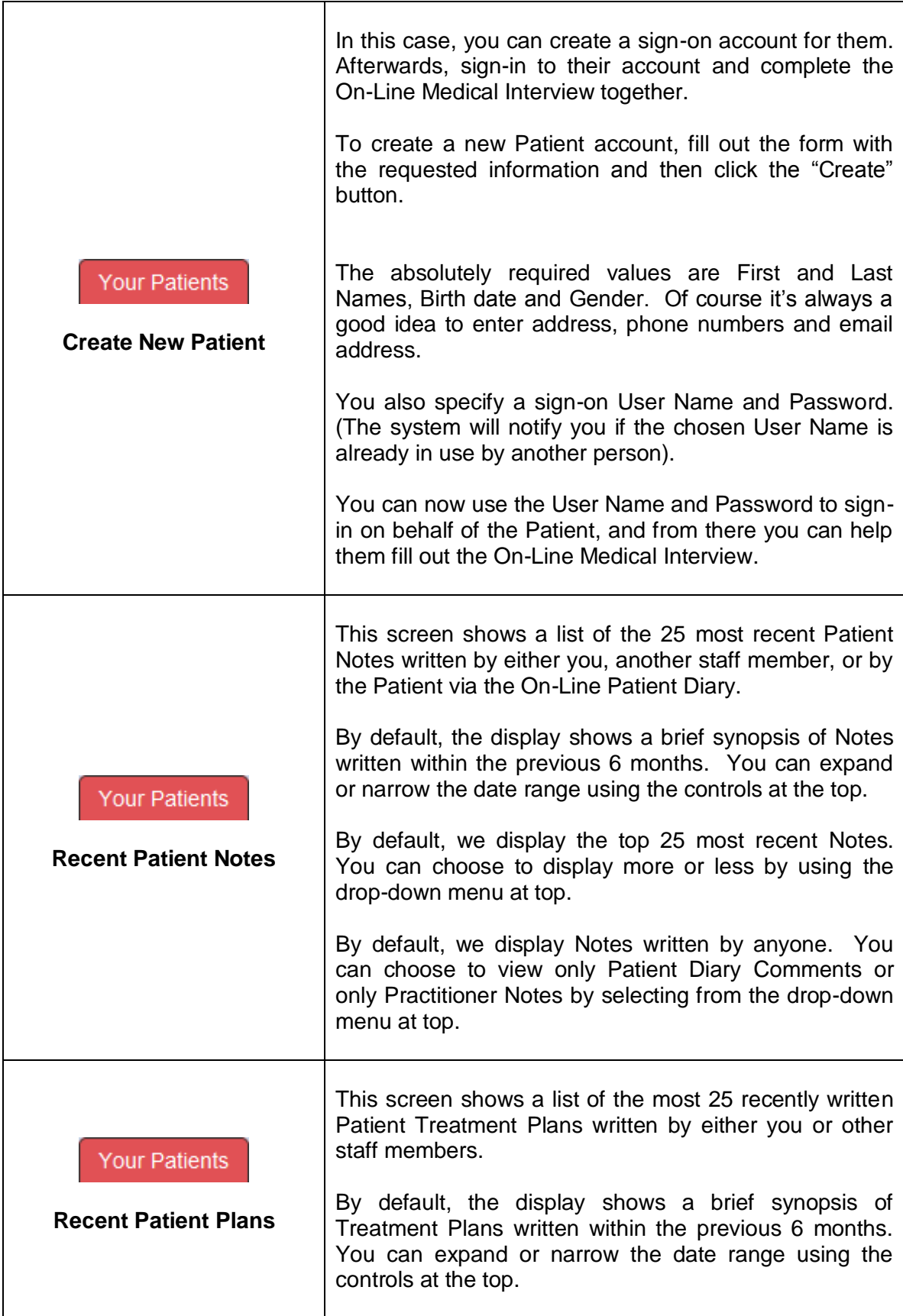

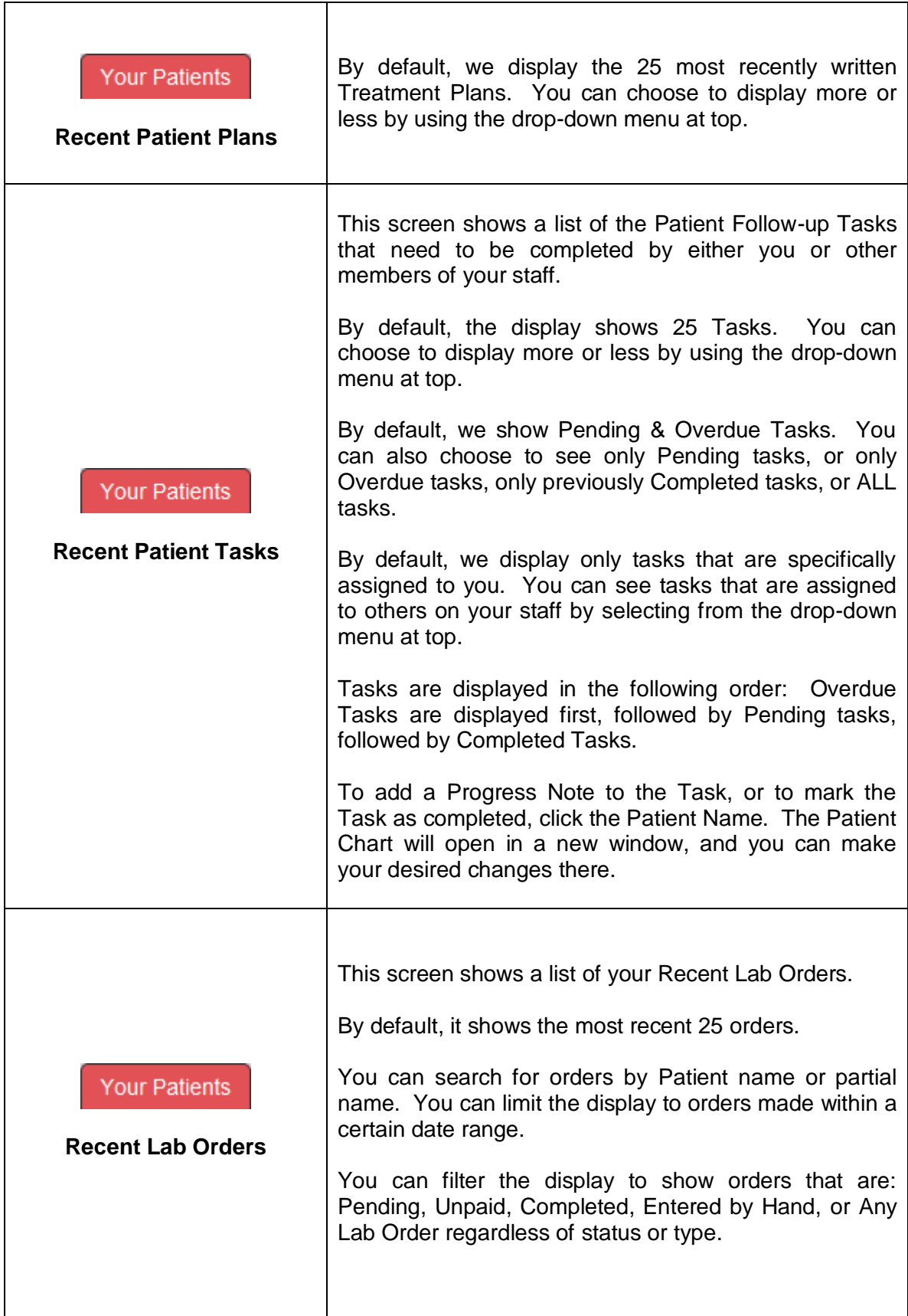

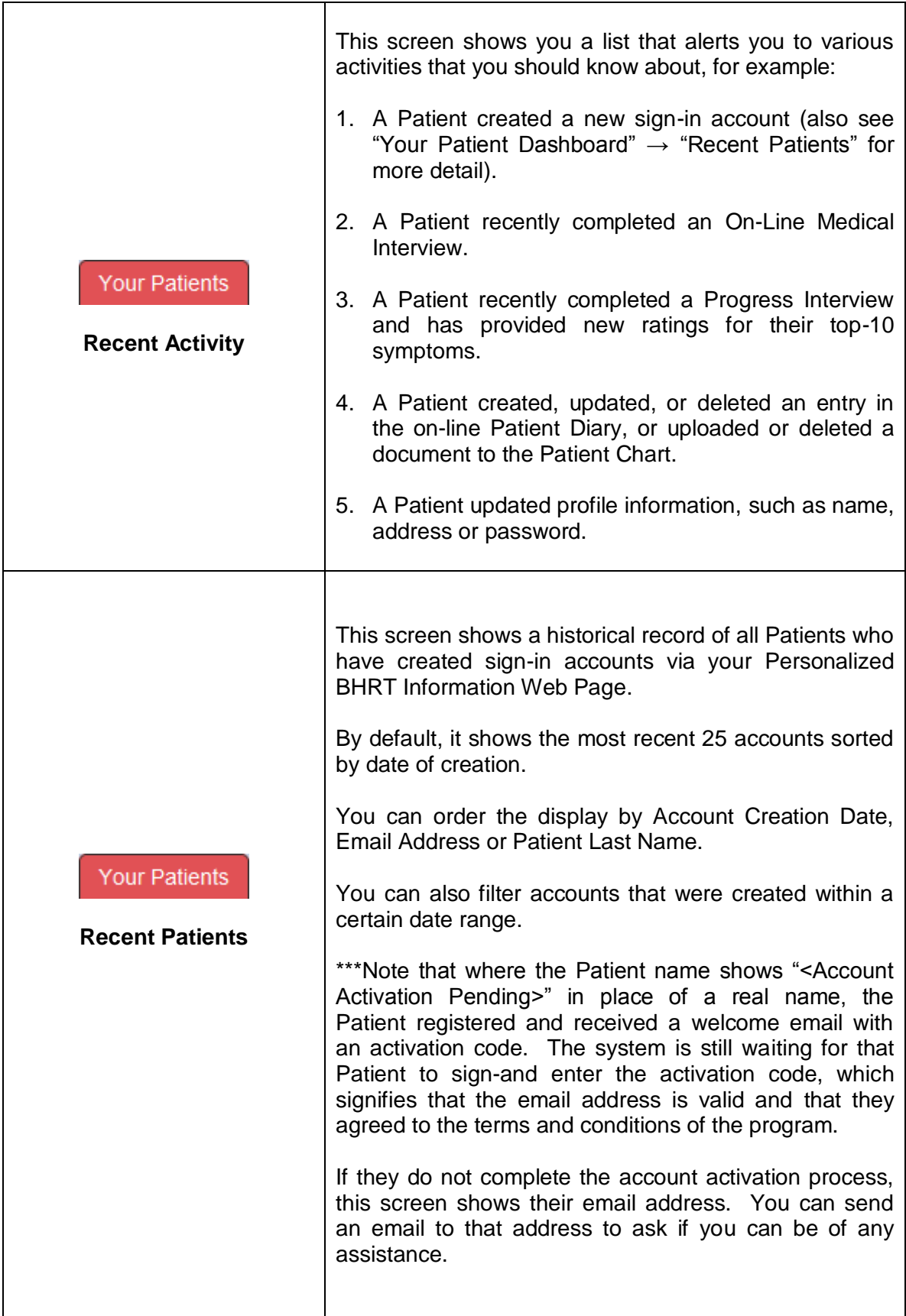

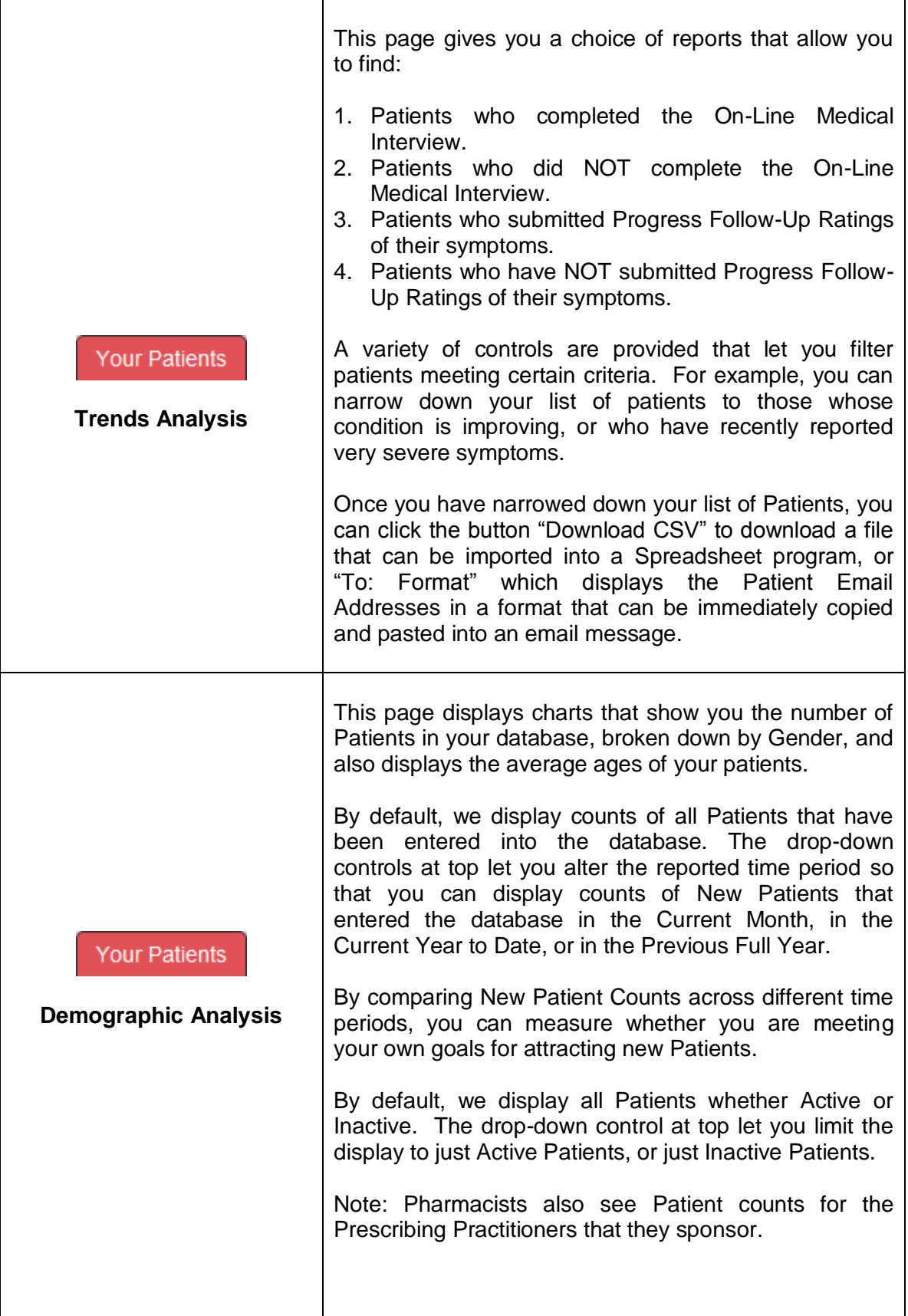

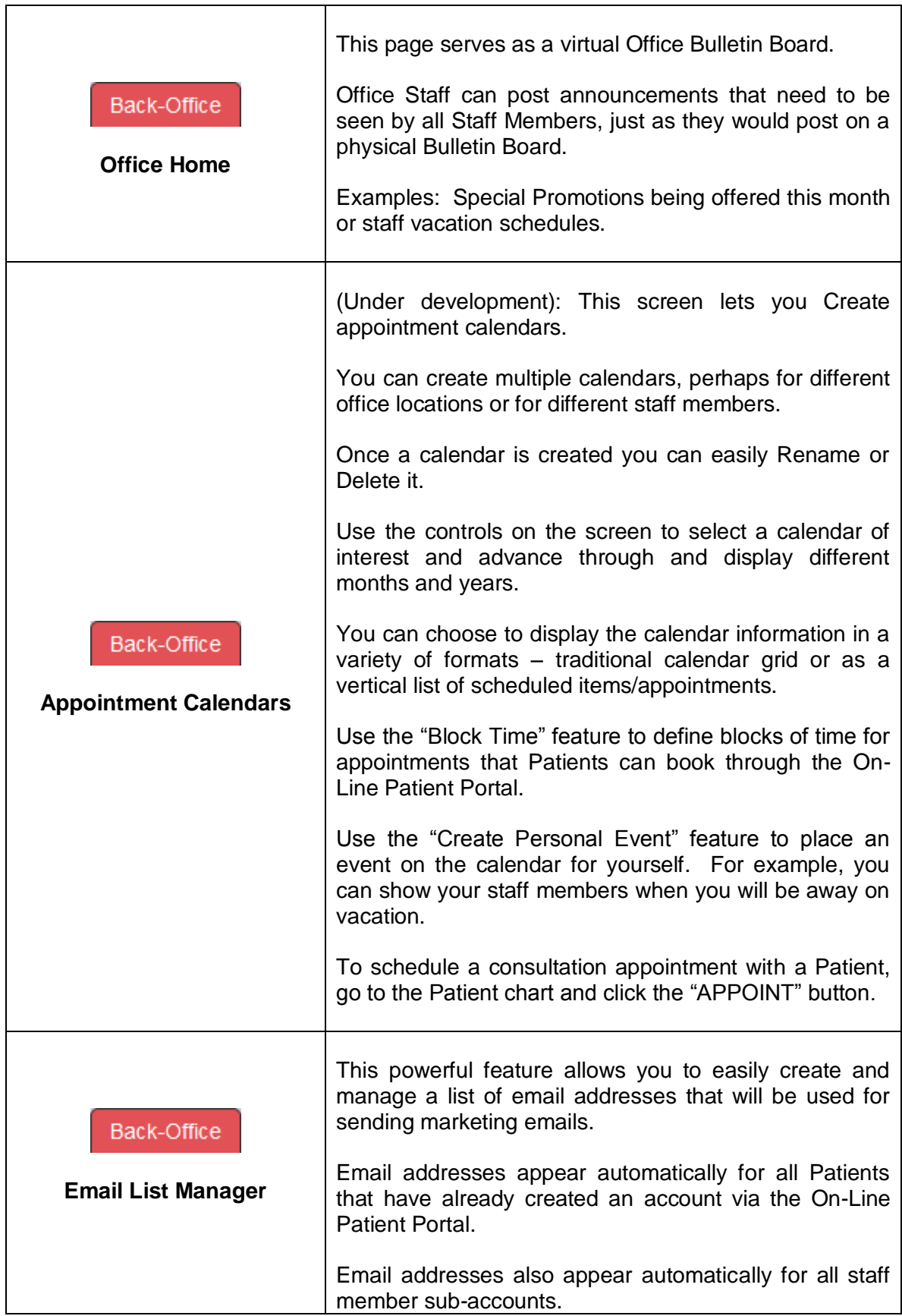

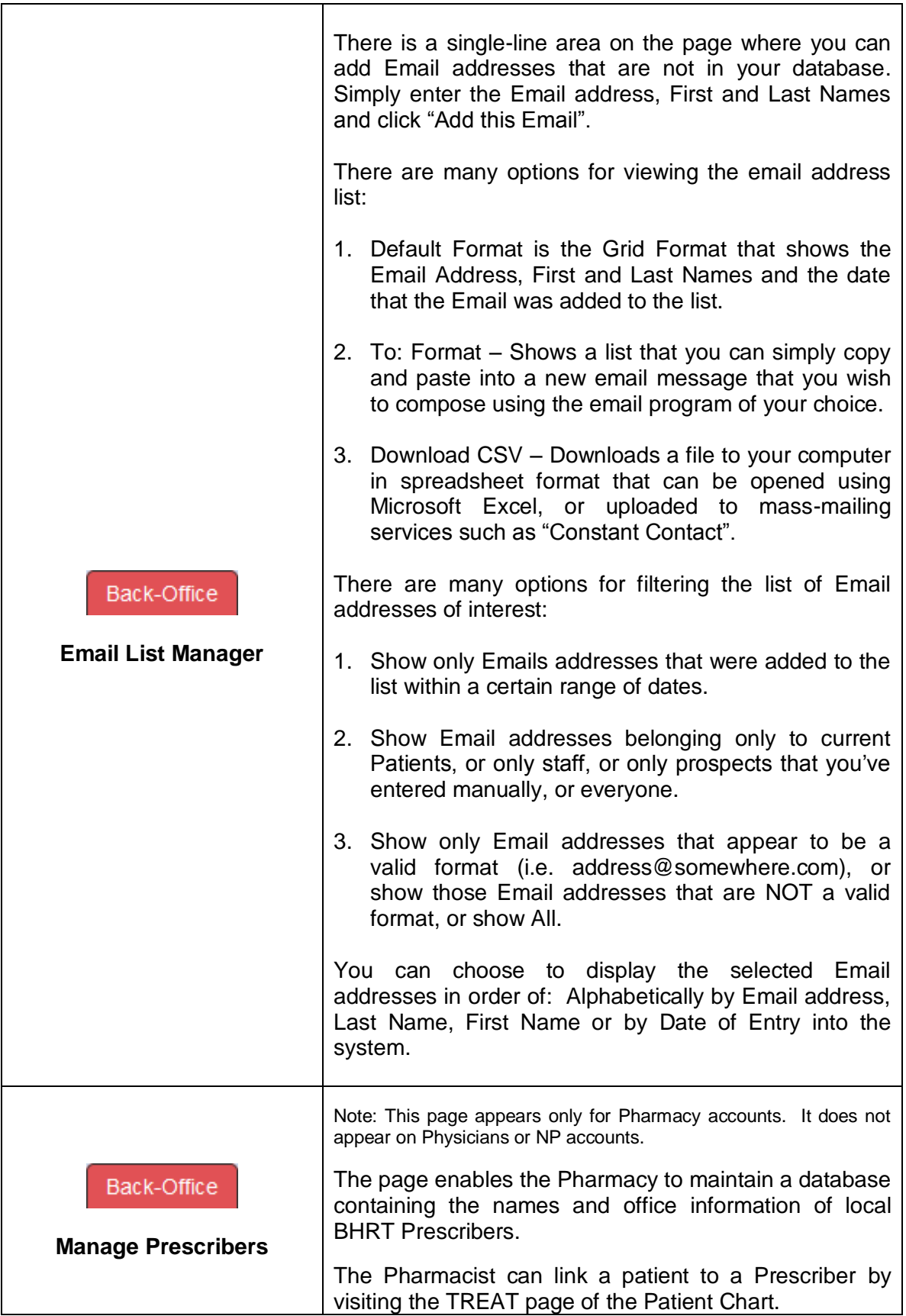

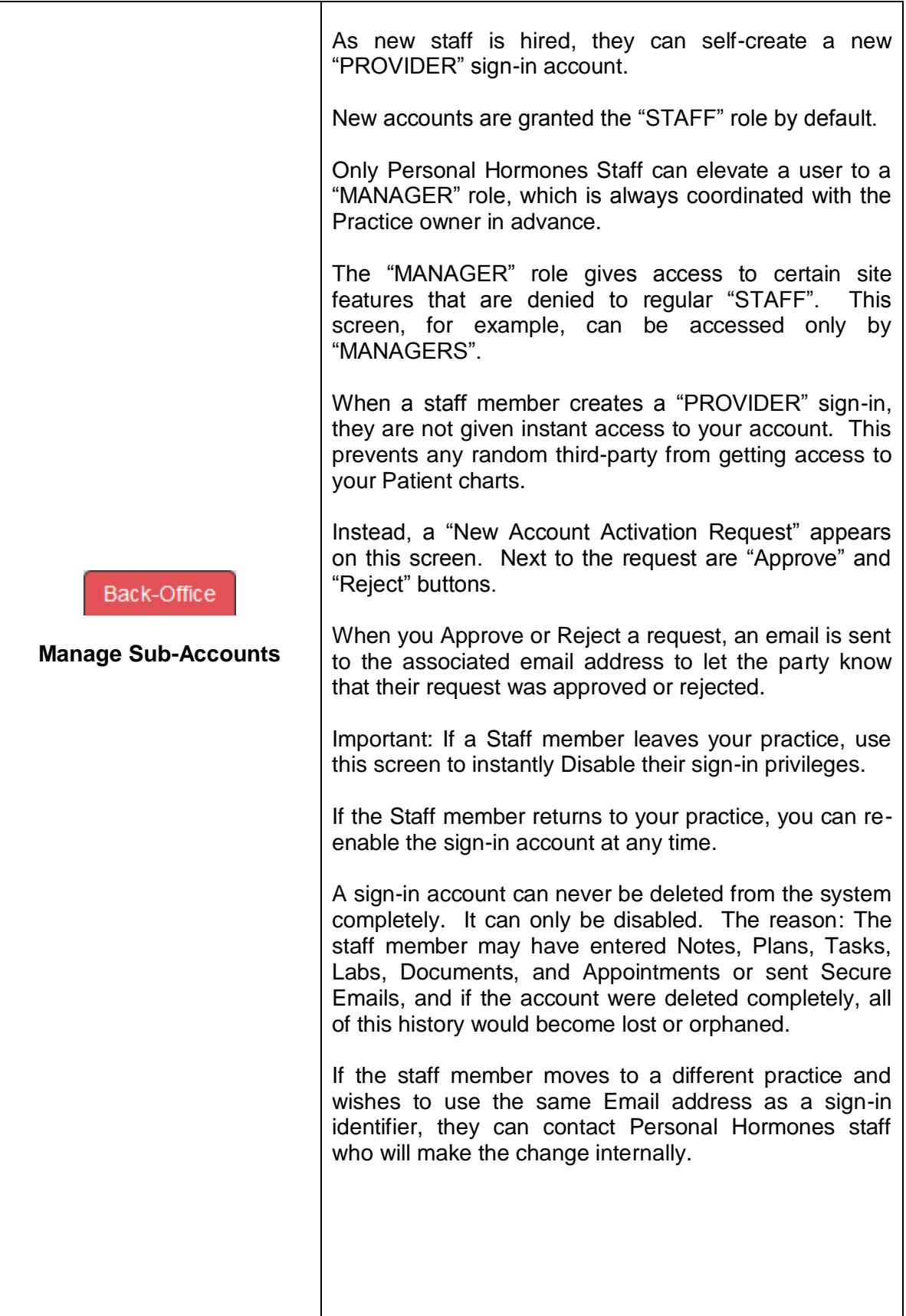

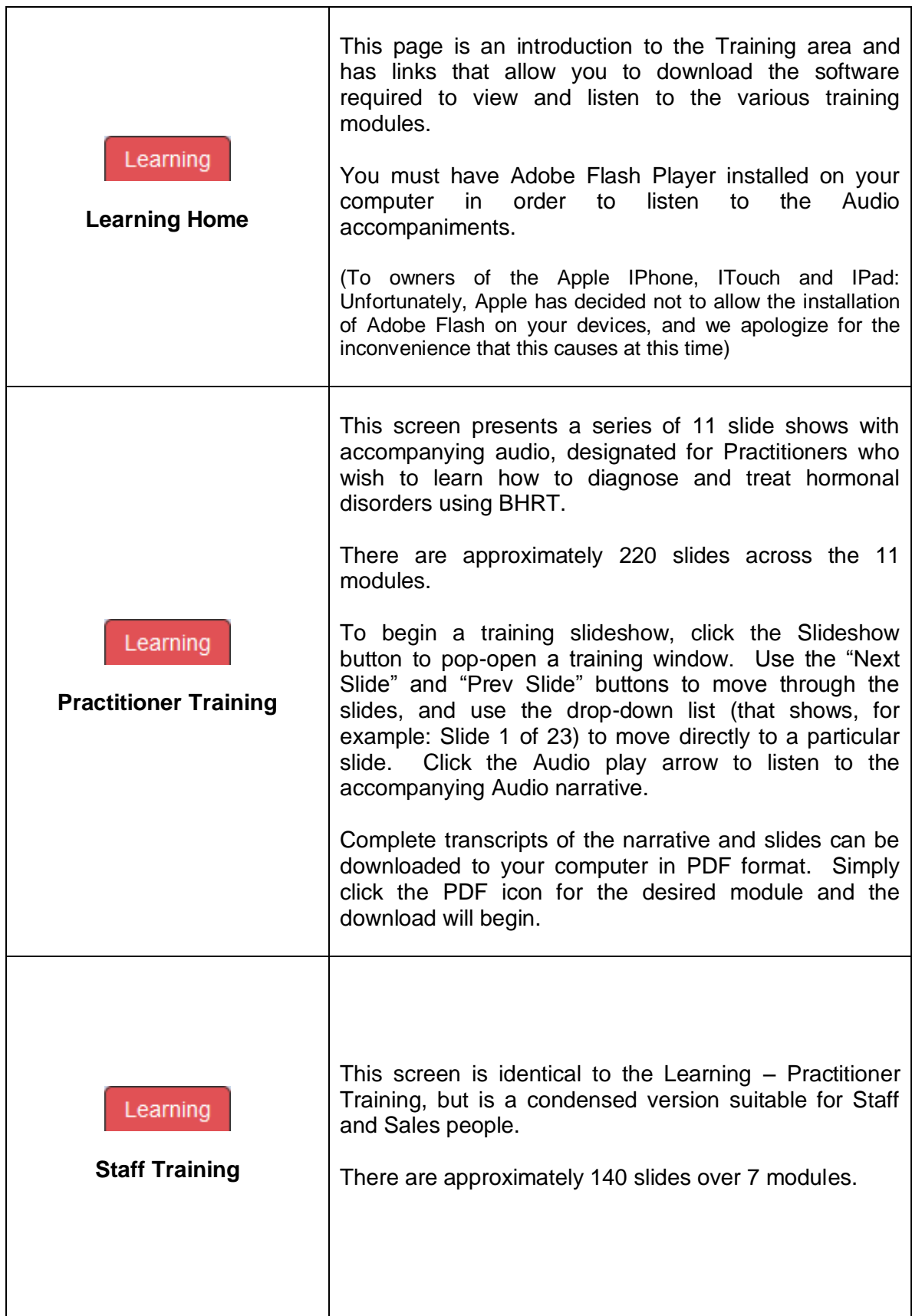

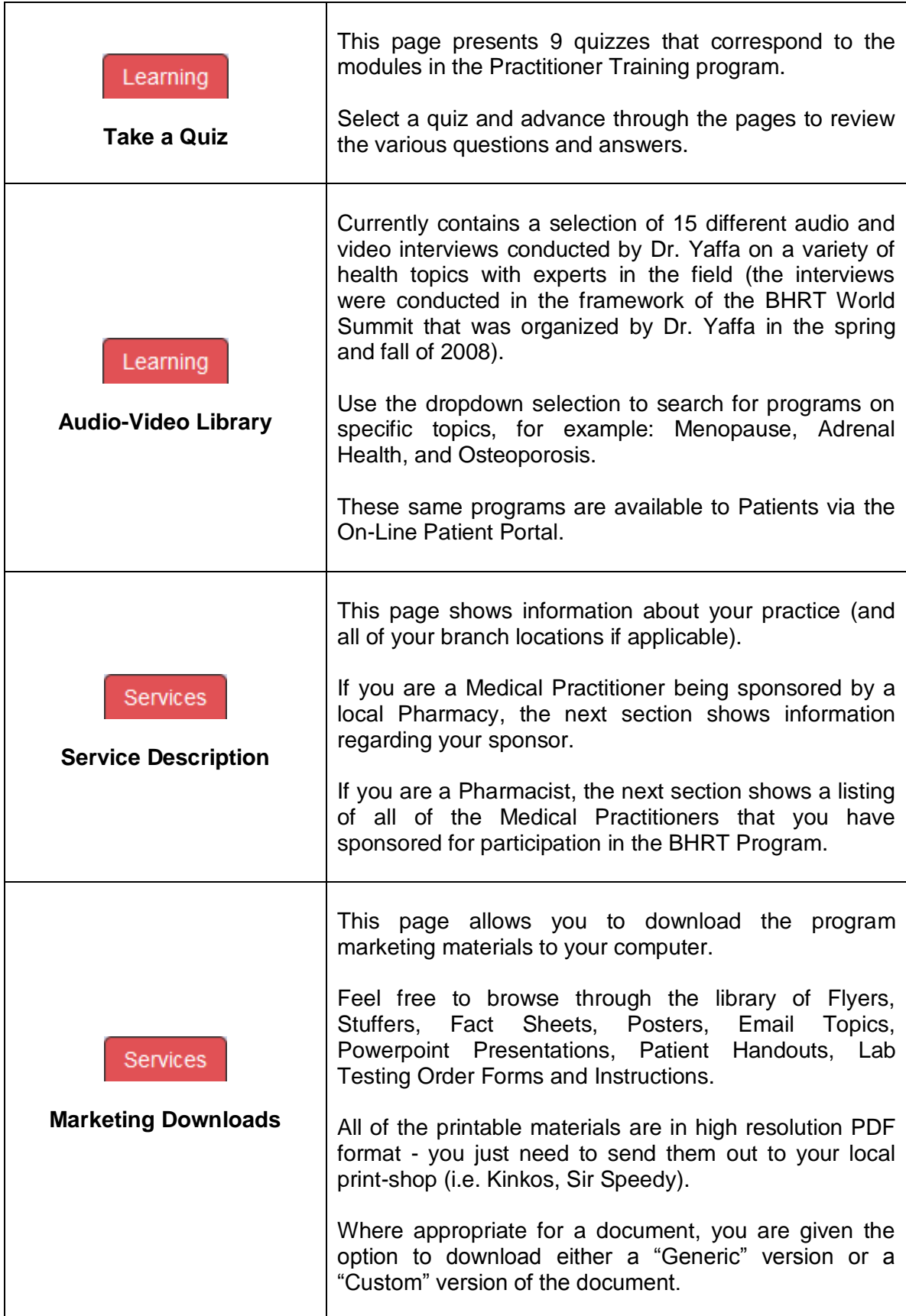

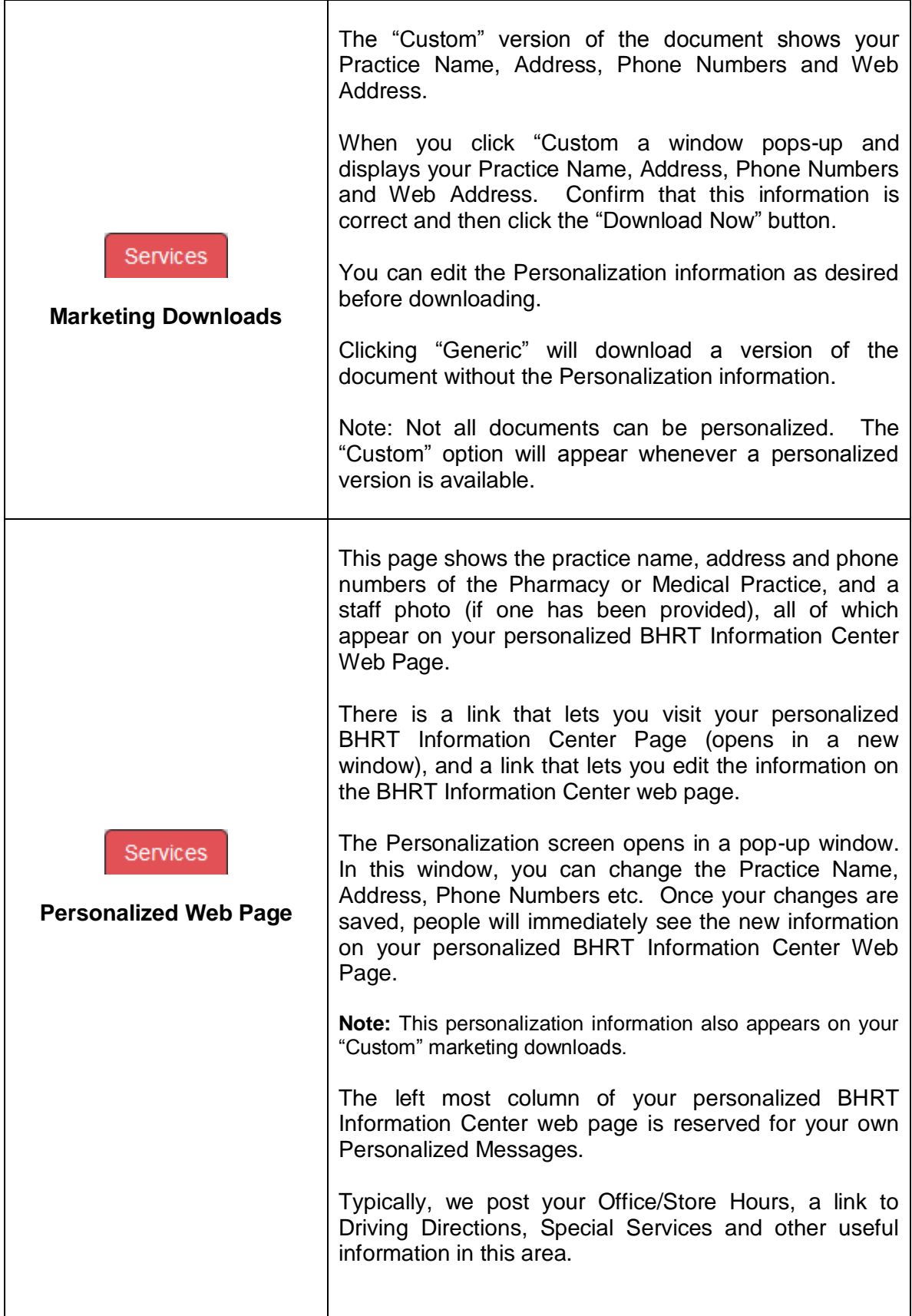

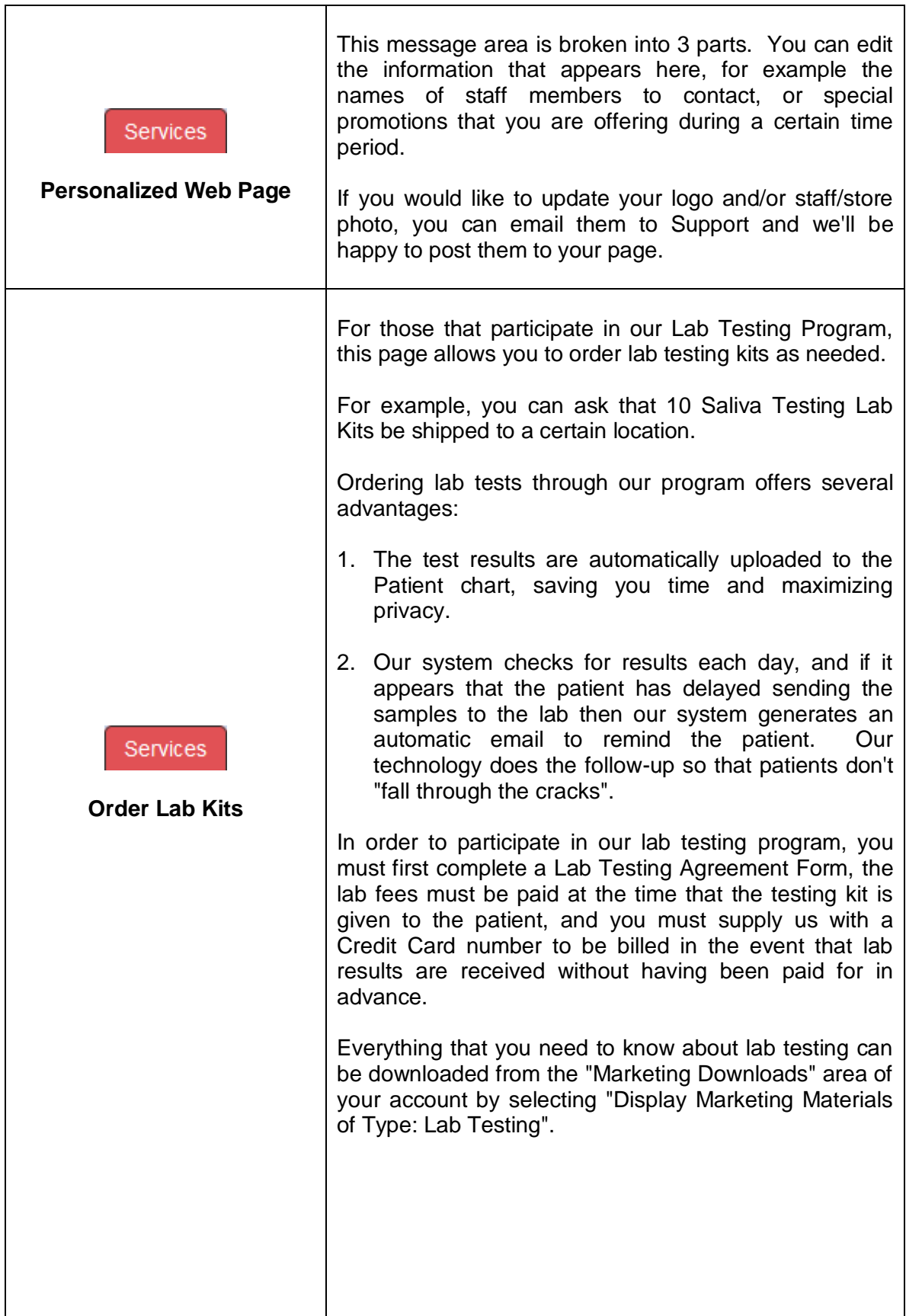

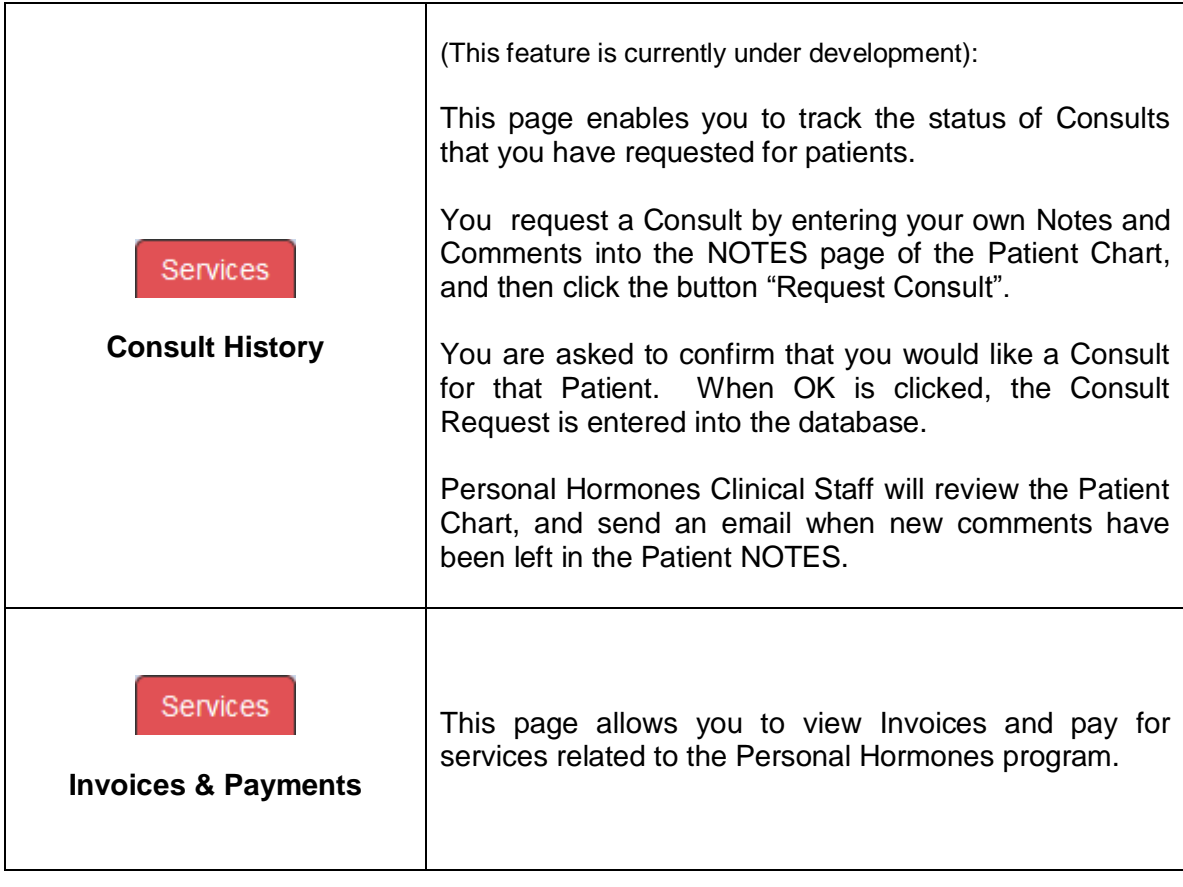